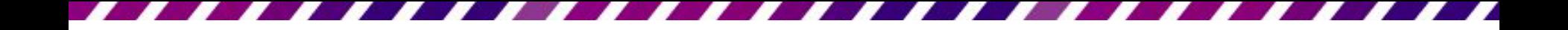

# 插入物件的方法

插入物件的方法

- 舉凡圖片、表格、 聲音、影片、美 工圖案等, PowerPoint 皆稱 之為「物件」
- 由版面配置區來 插入物件,或是 切換到插入頁次, 來選擇想要插入 的物件

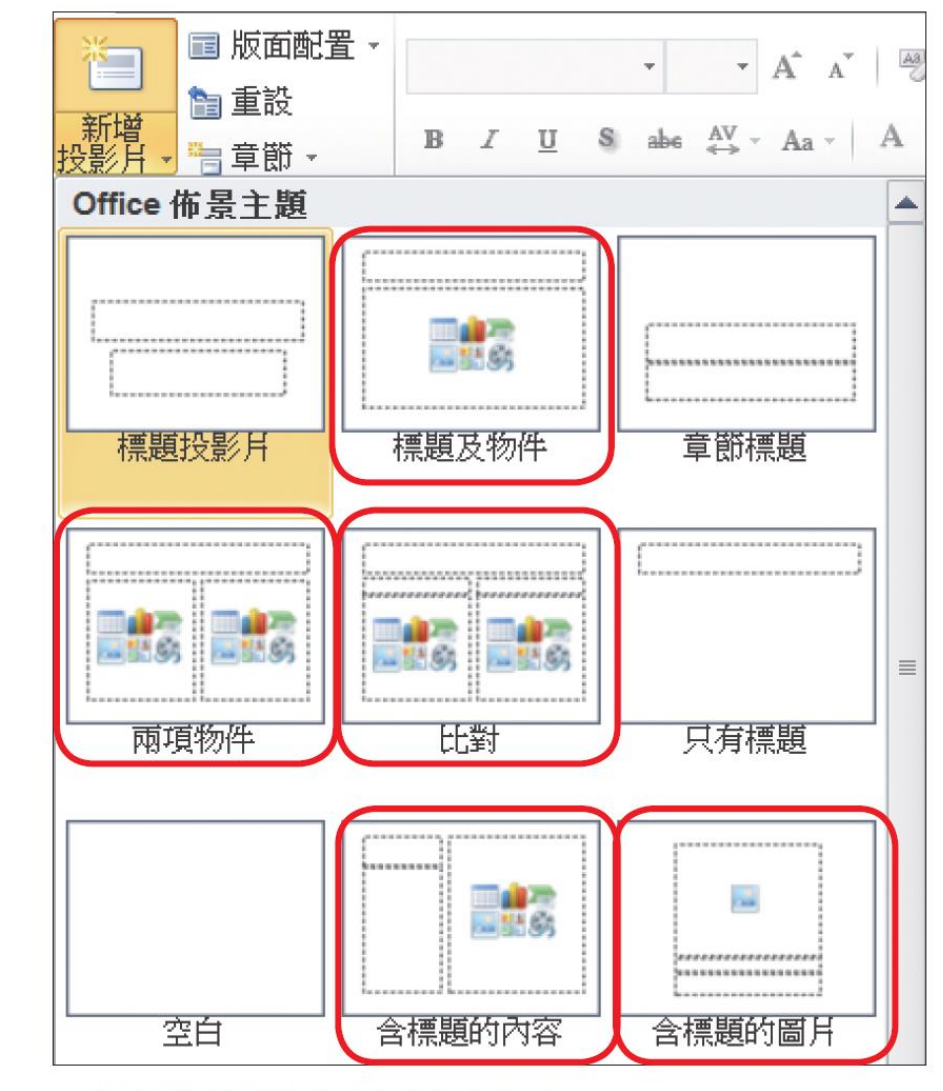

▲ 提供物件配置區的版面配置

# 操作技巧**-**配合按鍵調整大小

- 拉曳圖片角落尺寸控點可依等比例縮放
- 拉曳快取圖案角落尺寸控點,需配合按鍵才能等比例縮放
- 配合按鍵調整物件大小的變化
	- □ 按住 [Shift] 鍵,再拉曳快取圖案角落的尺寸控點,可 按原來的長寬比例調整
	- B 按下 [Ctrl] 鍵,再拉曳物件的尺寸控點,則物件的中心 點固定不變

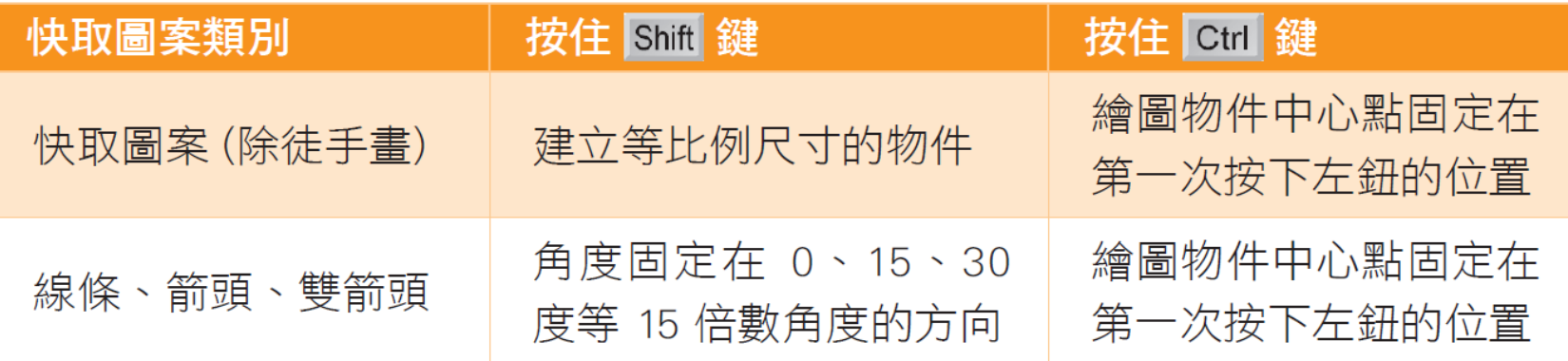

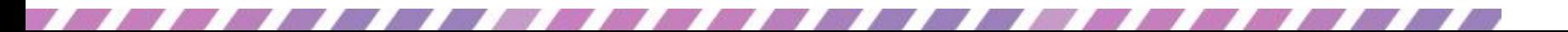

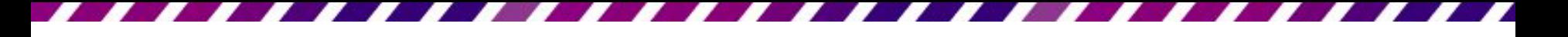

# 操作技巧**-**搬移物件位置

- 若按住 [Shift] 鍵再拉曳,可以控制物件只往垂直 或水平方向移動
- 選定物件,利用鍵盤上的方向鍵或是執行繪圖工 具列中如圖的命令,也可以移動物件

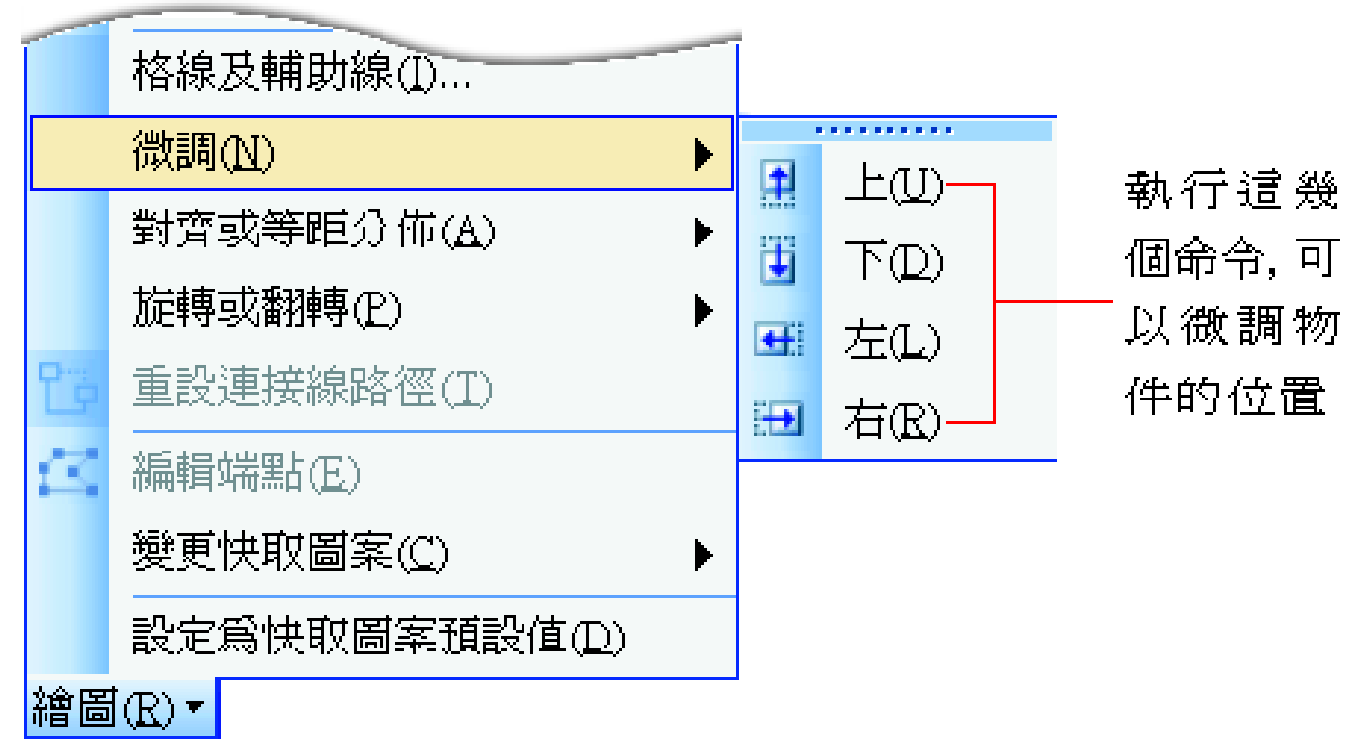

# 操作技巧**-**複製物件

 選定物件後,可以透過『複製**/**貼上』法,或是用 『滑鼠拉曳』的方式來快速複製圖形

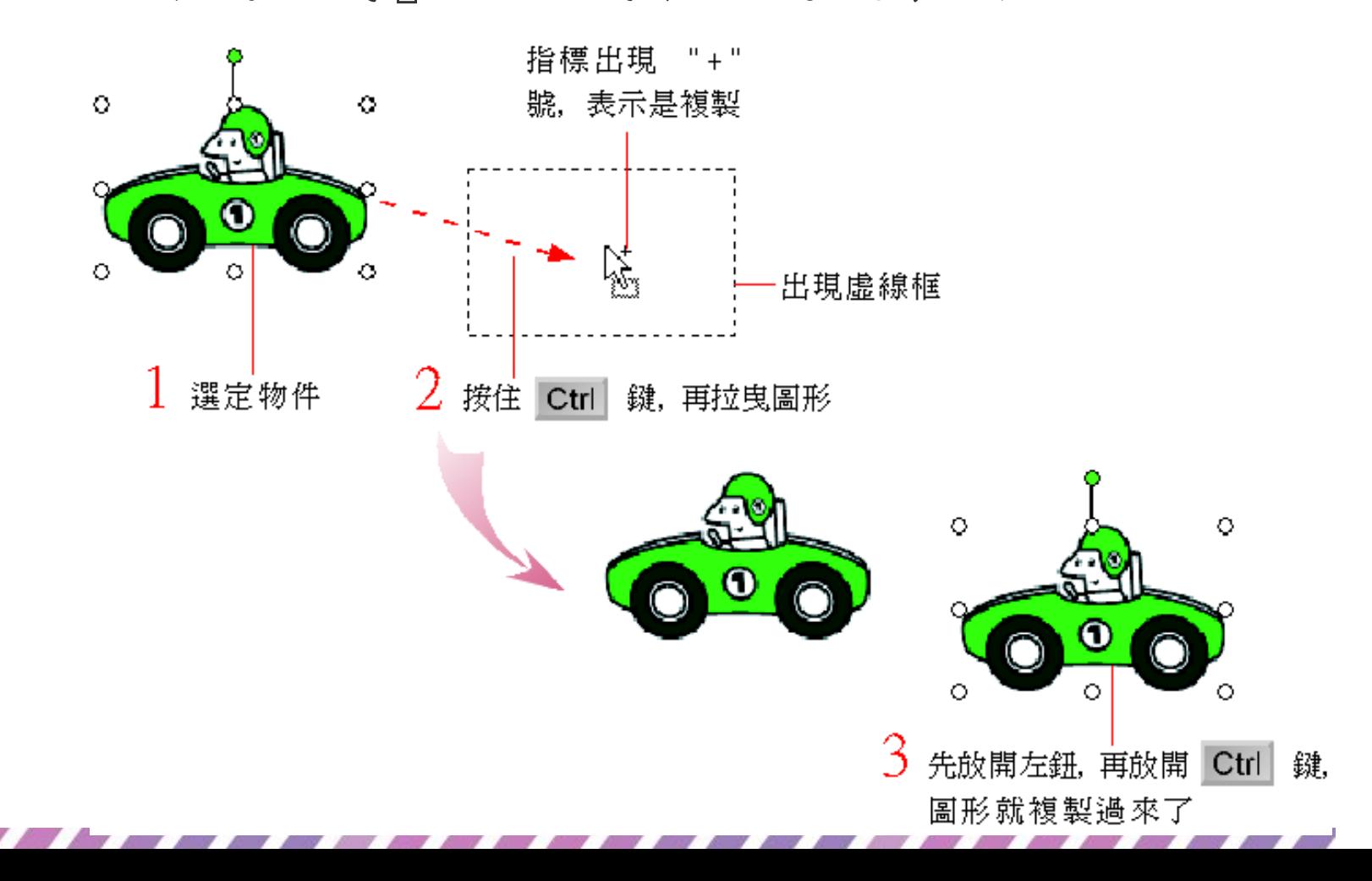

# 物件該存成何種圖片格式呢?

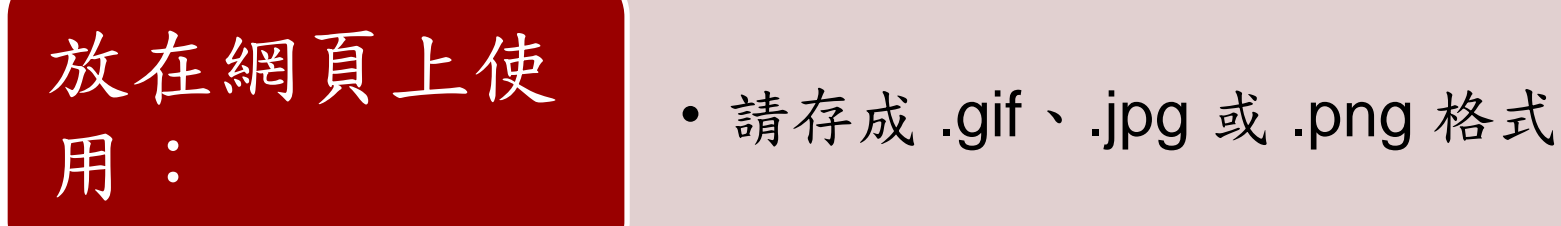

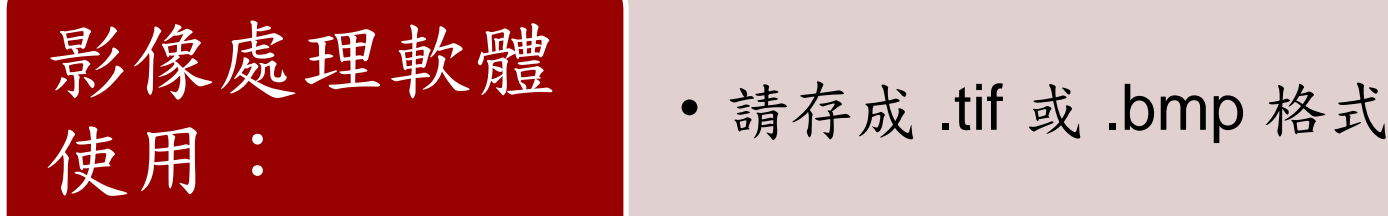

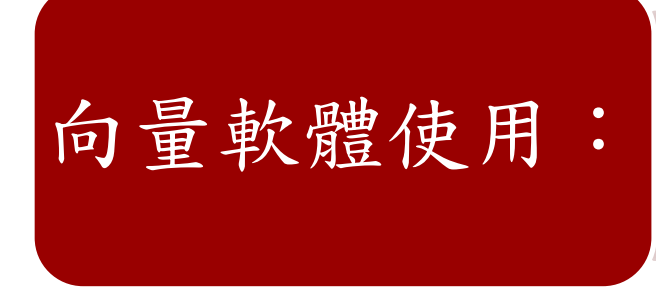

- 存成 emf 或 .wmf 格式
- 因為這 2 種格式在放大、縮小或 做其它變形處理時,都不會發生 失真的情況